# **НАСТРОЙКА ЗАЩИЩЕННОГО ПОДКЛЮЧЕНИЯ К VPN ШЛЮЗУ НА БАЗЕ NETGATE PFSENSE С ИСПОЛЬЗОВАНИЕМ ОБЩЕГО КЛЮЧА (PSK) В СРЕДЕ MICROSOFT WINDOWS 10**

**РУКОВОДСТВО ПОЛЬЗОВАТЕЛЯ СЕРВИСА ЭКСПРЕСС КОННЕКТ**

### **ОБЩИЕ СВЕДЕНИЯ**

Данное руководство предназначено для пользователей сервиса «ЭКСПРЕСС КОННЕКТ», осуществляющих самостоятельную настройку защищенного соединения компьютера пользователя сервиса «ЭКСПРЕСС КОННЕКТ» с VPN-шлюзом на базе открытого продукта PFSENSE с использованием общего ключа (Pre-shared key, PSK).

Для достижения целей настоящего руководства от пользователя потребуются базовые навыки работы с операционной системой Microsoft Windows.

В данном руководстве рассмотрена настройка защищенного соединения компьютера пользователя сервиса «ЭКСПРЕСС КОННЕКТ» с VPN-шлюзом на базе открытого продукта PFSENSE в операционной системе Windows 10, в других операционных системах семейства Microsoft Windows действия пользователя будут схожи с описанными в настоящем руководстве.

## **ВОЗМОЖНОСТИ VPN-ШЛЮЗА НА БАЗЕ «PFSENSE»**

Шлюз на базе открытого продукта PFSENSE позволяет обеспечить:

- ⎯ получение защищенного доступа к корпоративным информационным ресурсам;
- реализацию технологии IPSec VPN на зарубежных криптографических алгоритмах семейства AES;
- ⎯ уже встроенное в основные мобильные (Android, iOS) и настольные (Windows, Linux, macOS) операционные системы клиентское ПО.

## **СИСТЕМНЫЕ ТРЕБОВАНИЯ**

Минимальные требования к рабочему месту пользователя:

- ⎯ CPU с не менее чем 2 ядрами с частотой не менее 2 ГГц;
- ⎯ не менее 2 Гб оперативной памяти;
- ⎯ права локального администратора;
- ⎯ клавиатура и мышь;
- сетевая карта или Wi-Fi адаптер;
- ⎯ дисплей с разрешением не ниже 1280x720.

## **НАСТРОЙКА ЗАЩИЩЕННОГО ПОДКЛЮЧЕНИЯ К VPN ШЛЮЗУ НА БАЗЕ «PFSENSE» С ИСПОЛЬЗОВАНИЕМ ОБЩЕГО КЛЮЧА (PSK)**

Настройка подключения к VPN-шлюзу на базе pfSense состоит из следующих действий:

- ⎯ создание профиля подключения;
- ⎯ настройка профиля подключения;
- ⎯ проверка созданного соединения.

Итак, необходимо выполнить следующие действия:

1. Необходимо открыть меню «Пуск», в поисковой строке ввести «Параметры» и выбрать соответствующий пункт меню (см. **Рисунок 1. Меню "Пуск"**):

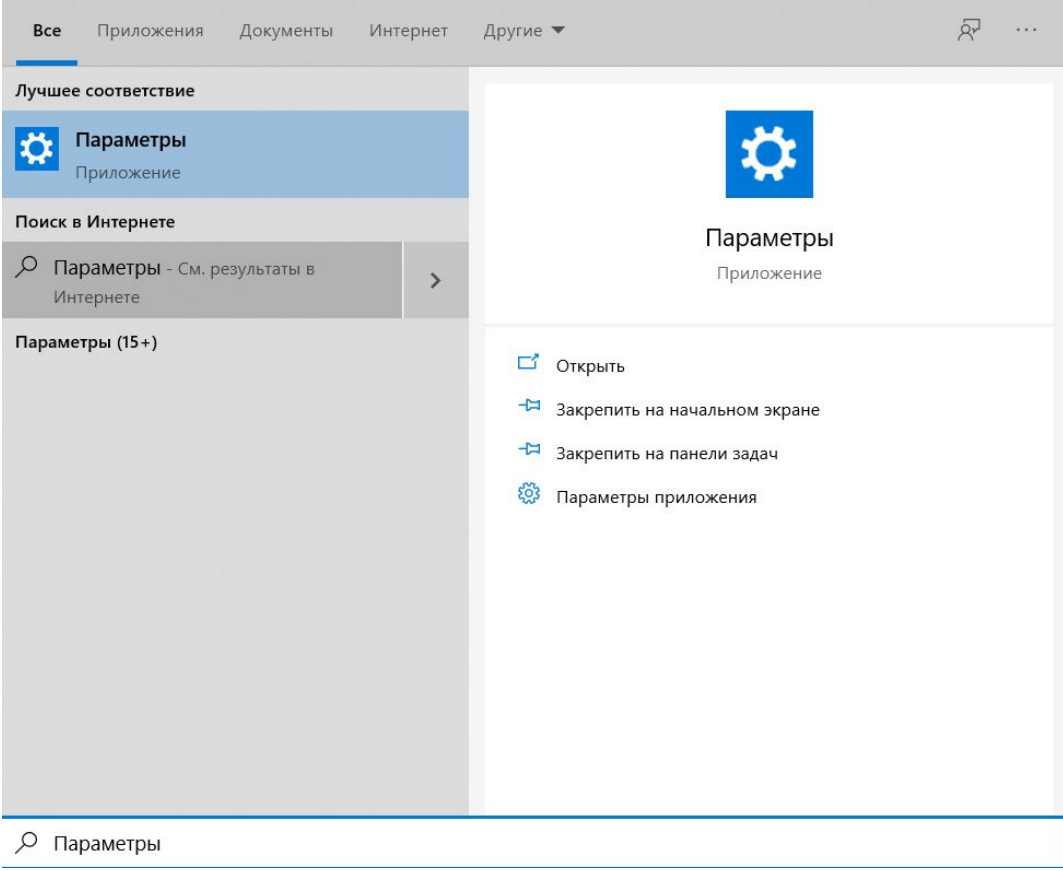

**Рисунок 1. Меню "Пуск"**

2. В левом меню необходимо выбрать «*VPN*» и нажать кнопку «*Добавить VPN-подключение*» (см. **Рисунок 2. Добавление VPN-подключения**):

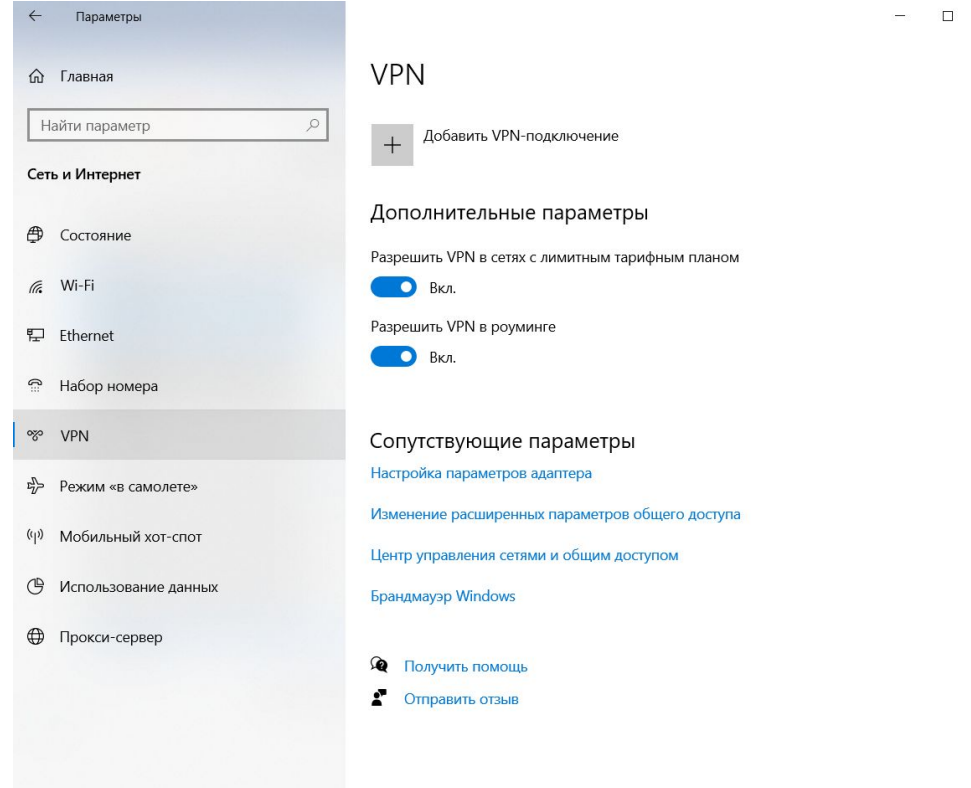

 $\times$ 

#### **Рисунок 2. Добавление VPN-подключения**

- 3. В открывшемся окне необходимо заполнить поля:
	- Поставщик услуг VPN (*Windows (встроенные)*)
	- Имя подключения
	- Имя или адрес сервера $^1$
	- Тип VPN (*L2TP/IPsec с общим ключом*)
	- $\bullet$  Общий ключ $^{2}$
	- Тип данных для входа (*Имя пользователя и пароль*)
	- Имя пользователя $31$
	- Пароль $41$

*«Имя или адрес сервера»*, «*Имя пользователя» «Общий ключ»* и «*Пароль»* заполняются согласное переданным клиенту данным, в поле «*Имя подключения*» необходимо ввести понятное название подключения и нажать кнопку «*Сохранить*» (см. **Рисунок 3. Создание подключения**):

- 2
- 3 4

<sup>1</sup> Выдаётся пользователям сервиса ЭКСПРЕСС КОННЕКТ отдельно

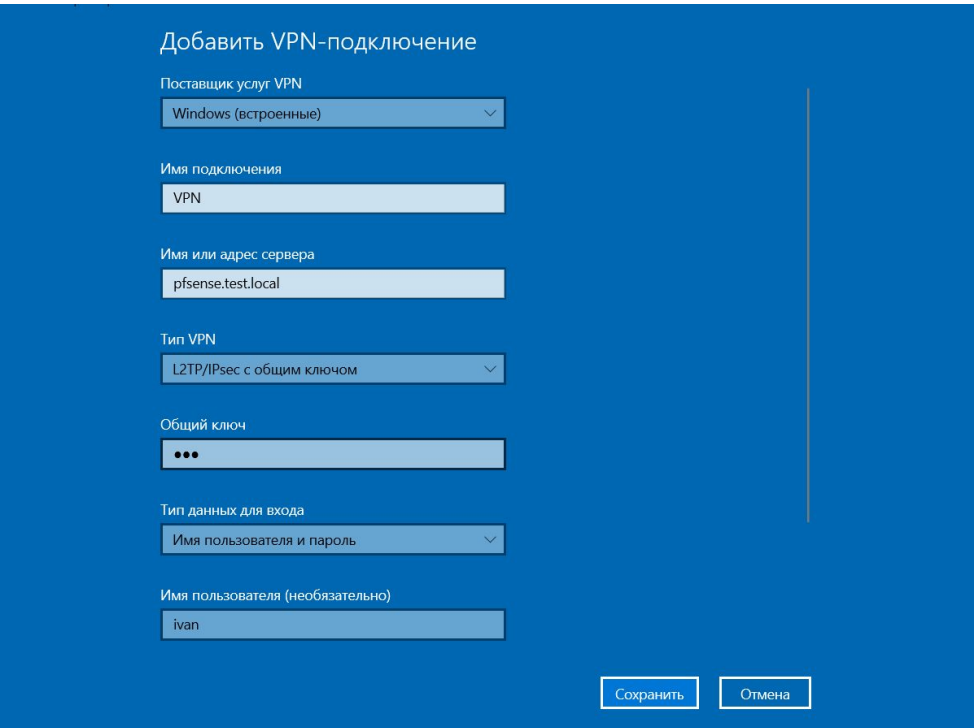

#### **Рисунок 3. Создание подключения**

4. Далее необходимо нажать на значок «Сеть» в области Tray Bar Панели задач Windows, выбрать созданное подключение и нажать кнопку «Подключиться» (см. **Рисунок 4. Подключение**):

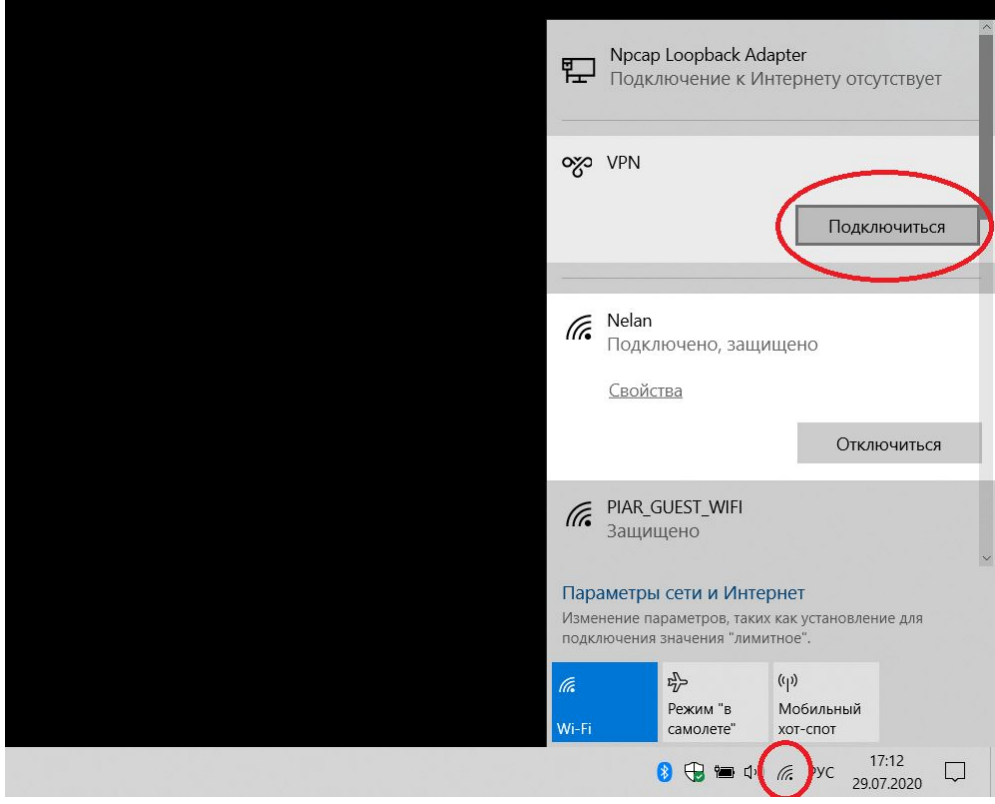

**Рисунок 4. Подключение**

5. Создание подключения завершено.